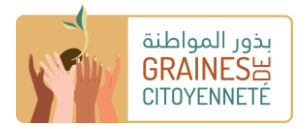

## **Guide de remplissage du formulaire « Structure » du Fonds Consolidation**

## **Quelques rappels**

La plateforme est accessible en français et en arabe. Sur la page de connexion, vous pouvez cliquer sur le drapeau en haut de la page pour passer d'une langue à l'autre. Une fois connecté sur votre compte, vous pouvez cliquer sur « Mon compte » en haut à droite puis Langue et sélectionner la langue de votre choix.

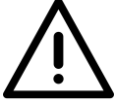

N'oubliez pas de cliquer en bas de chaque rubrique sur le bouton « Je sauvegarde mes informations » pour enregistrer au fur et à mesure les données que vous complétez/les documents que vous téléchargez.

Dans le cas où vous informations sont bien enregistrées, la mention « Modification effectuée avec succès » apparait. Si vous sauvegardez bien vos informations au fur et à mesure, vous pouvez à tout moment vous déconnecter de la plateforme et lorsque vous vous reconnecterez, vos informations seront toujours enregistrées et accessibles.

Pour certains champs, vous aurez des documents à soumettre au niveau de la plateforme. Pour ajouter un fichier stocké dans votre ordinateur : il faut tout d'abord cliquer sur le bouton vert "Ajouter un fichier", sélectionner dans l'explorateur le document, puis une fois qu'il est pré-chargé sur la plateforme, valider le téléchargement en cliquant sur le bouton vert "Charger" ou alors retirer le fichier pré-chargé en cliquant sur le bouton orange "annuler".

Tous les champs indiqués par un astérisque rouge « \* » sont obligatoires. Il est donc nécessaire de compléter ces champs pour valider votre projet.

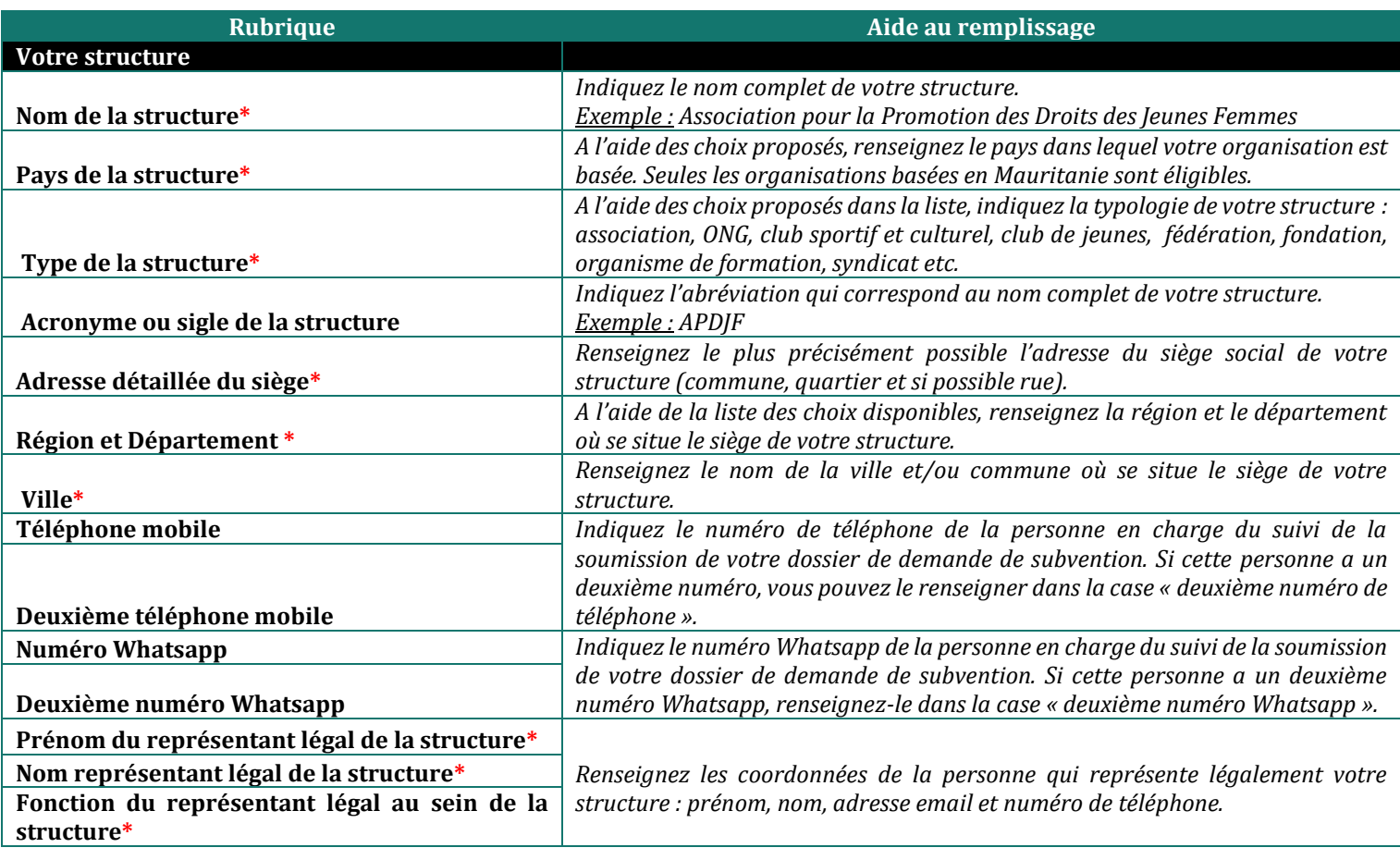

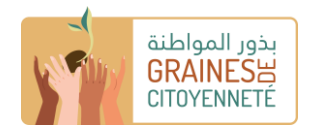

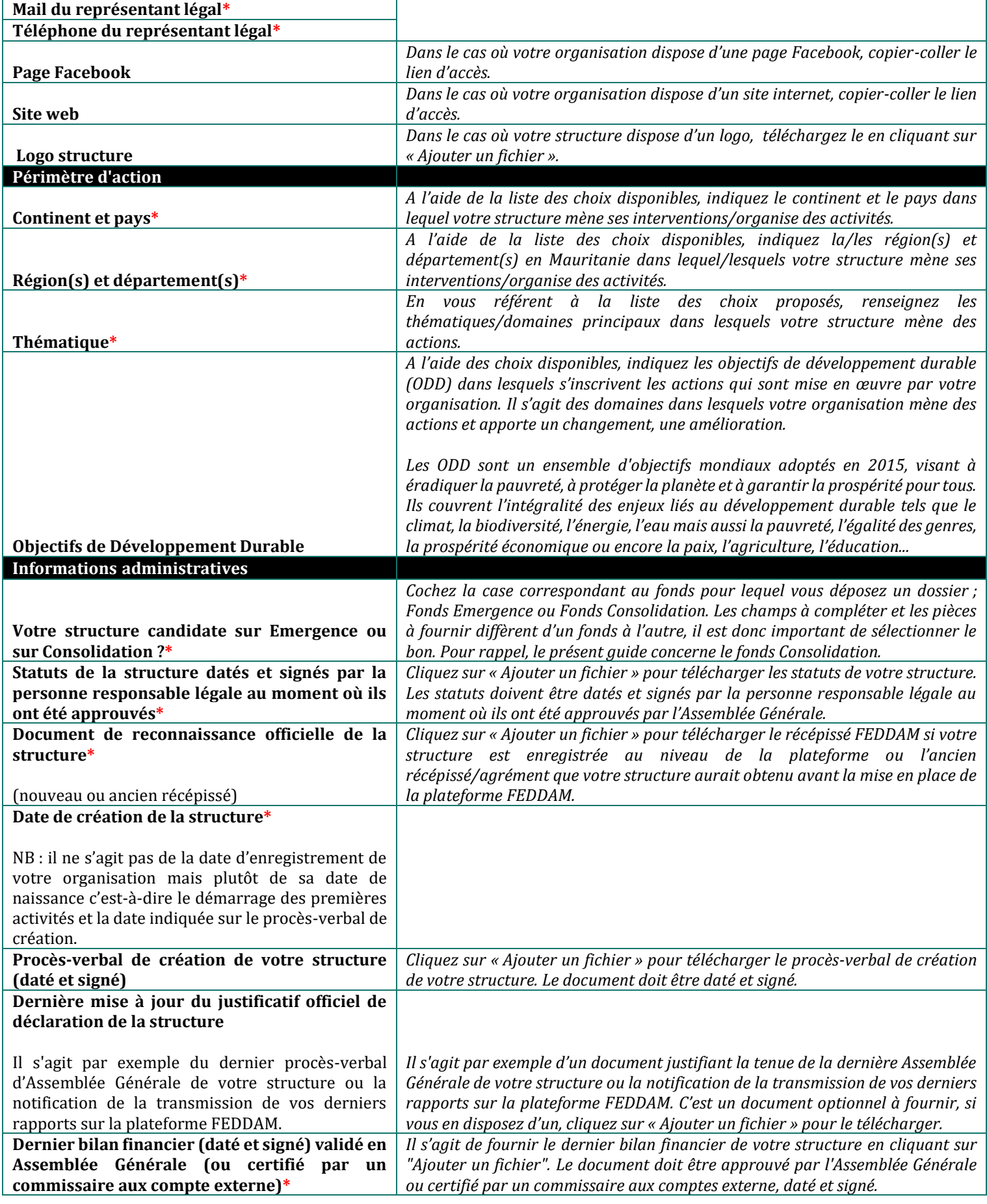

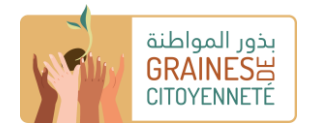

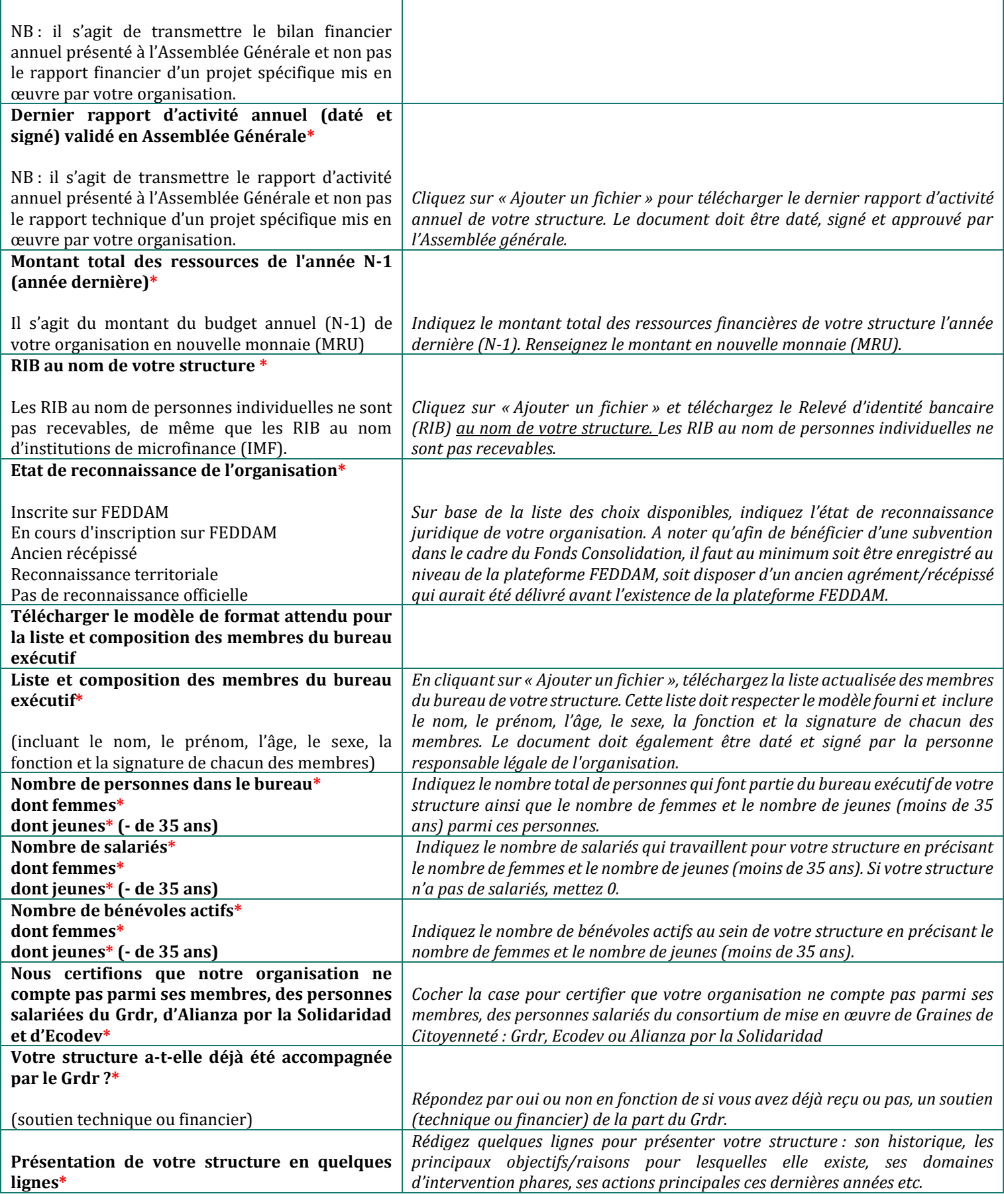

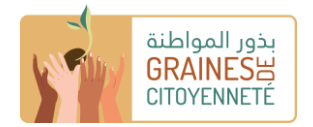

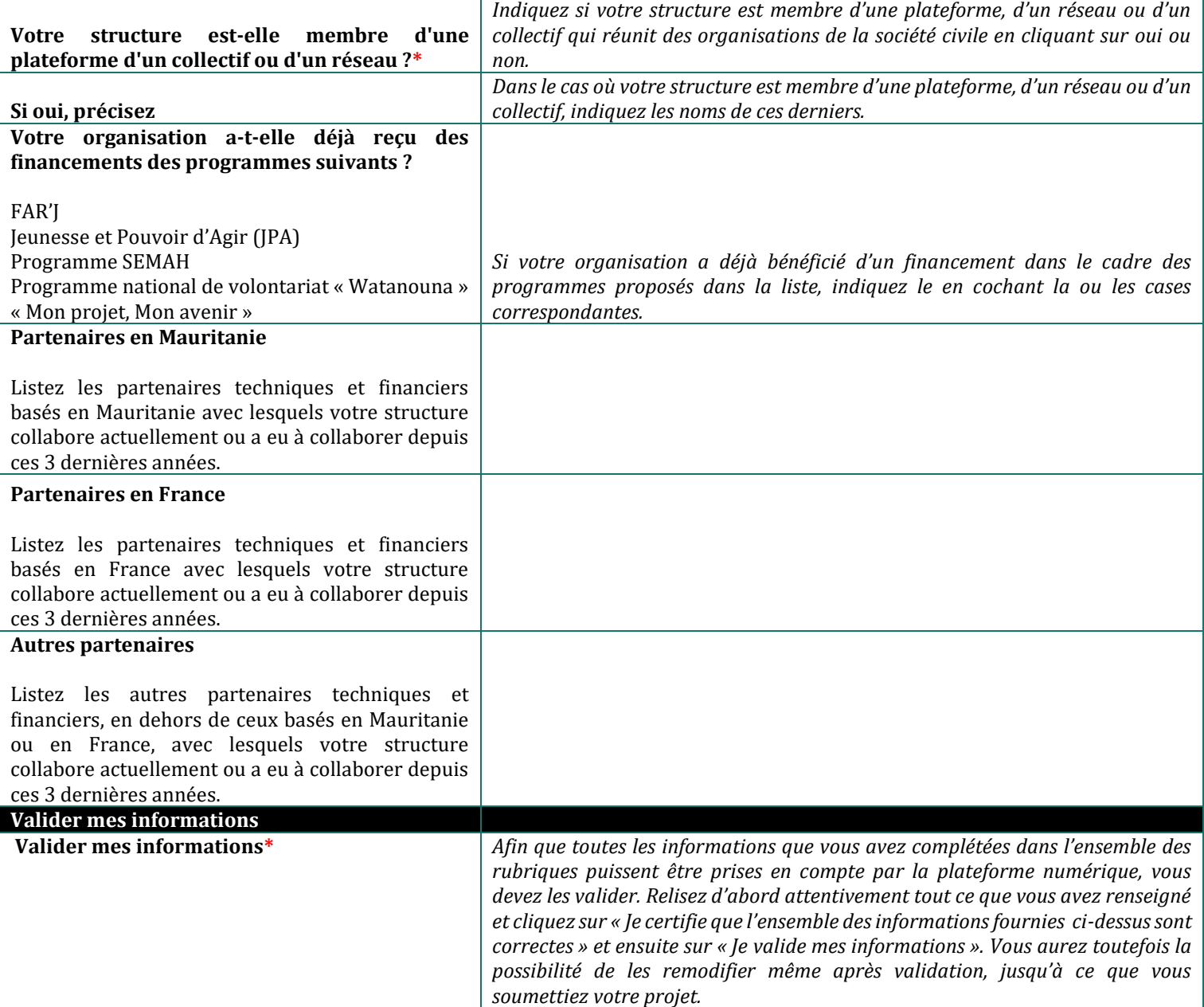

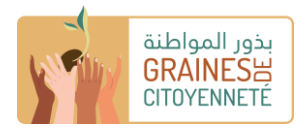

## **Guide de remplissage du formulaire « Initiative » du Fonds Consolidation (Phase 1)**

## **Quelques rappels**

La plateforme est accessible en français et en arabe. Sur la page de connexion, vous pouvez cliquer sur le drapeau en haut de la page pour passer d'une langue à l'autre. Une fois connecté sur votre compte, vous pouvez cliquer sur « Mon compte » en haut à droite puis Langue et sélectionner la langue de votre choix.

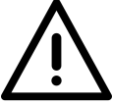

Au fur et à mesure que vous remplissez le formulaire, vous pouvez cliquer sur le bouton tout en bas à gauche **« Je sauvegarde mon initiative »** pour enregistrer les données que vous complétez/documents que vous téléchargez.

Dans la mesure où vous sauvegardez bien vos informations, vous pouvez tout à fait fermer le formulaire et de nouveau y avoir accès plus tard, sous forme de brouillon. Pour **retrouver le brouillon que vous avez sauvegardé**, cliquez sur la **petite flèche du ruban à gauche de votre écran « Vos dossiers » puis « Vos initiatives ». Pour modifier votre formulaire brouillon, cliquez sur le petit crayon à droite qui se trouve dans la colonne actions.**

NB : si dans la colonne Statut apparait le terme « Initiative en brouillon », cela signifie que vous n'avez pas encore soumissionné votre dossier auprès de la plateforme numérique. Si le terme « En cours d'étude » apparait, cela signifie que vous avez bien transmis votre dossier.

Au niveau du formulaire, pour ajouter un fichier stocké dans votre ordinateur : il faut tout d'abord cliquer sur le bouton vert "Ajouter un fichier", sélectionner dans l'explorateur le document, puis une fois qu'il est pré-chargé sur la plateforme, valider le téléchargement en cliquant sur le bouton vert "Charger" ou alors retirer le fichier pré-chargé en cliquant sur le bouton orange "annuler".

Tous les champs indiqués par un astérisque rouge « \* » sont obligatoires. Il est donc nécessaire de compléter ces champs pour valider votre projet.

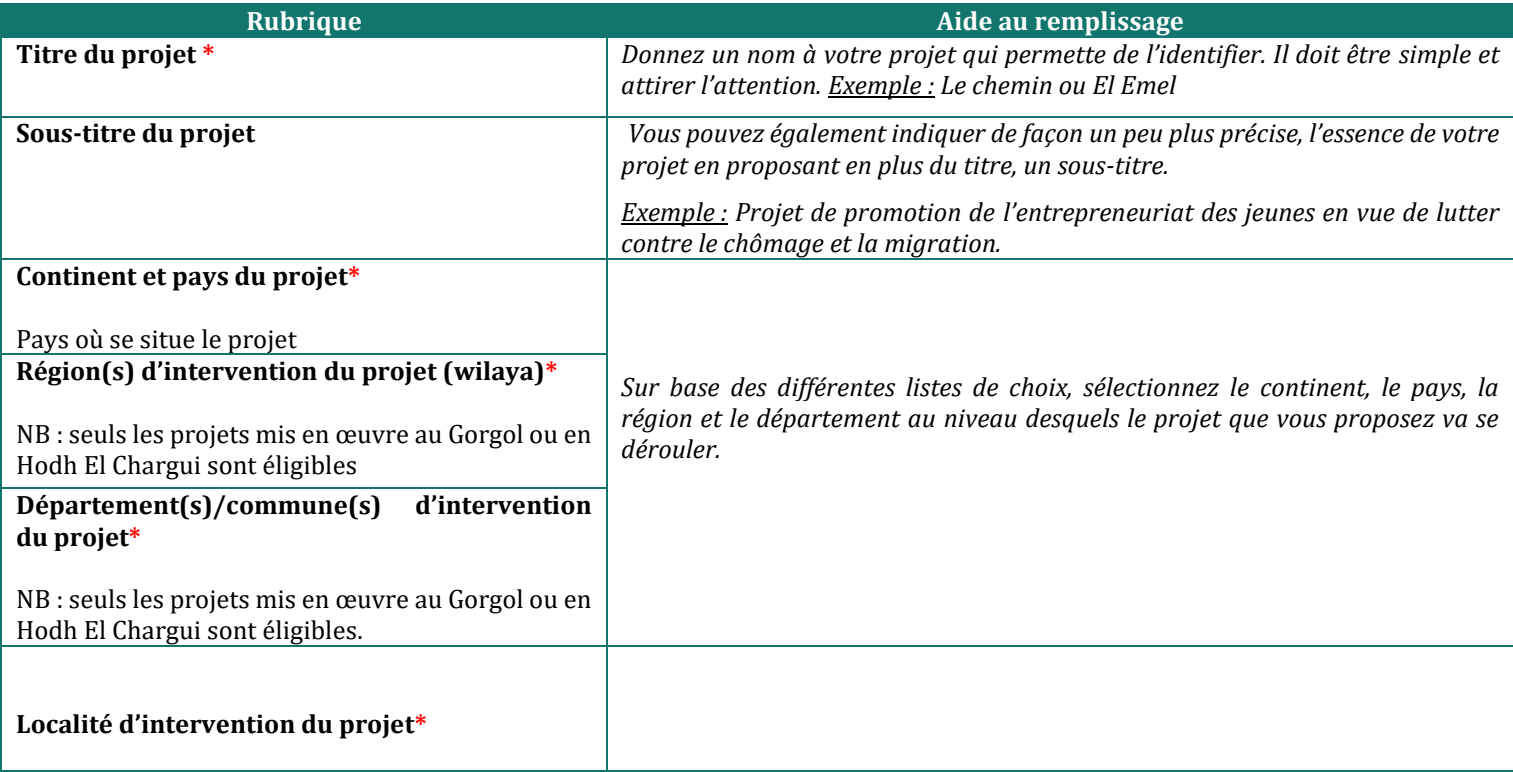

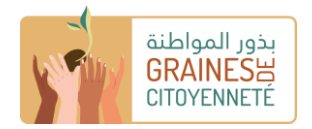

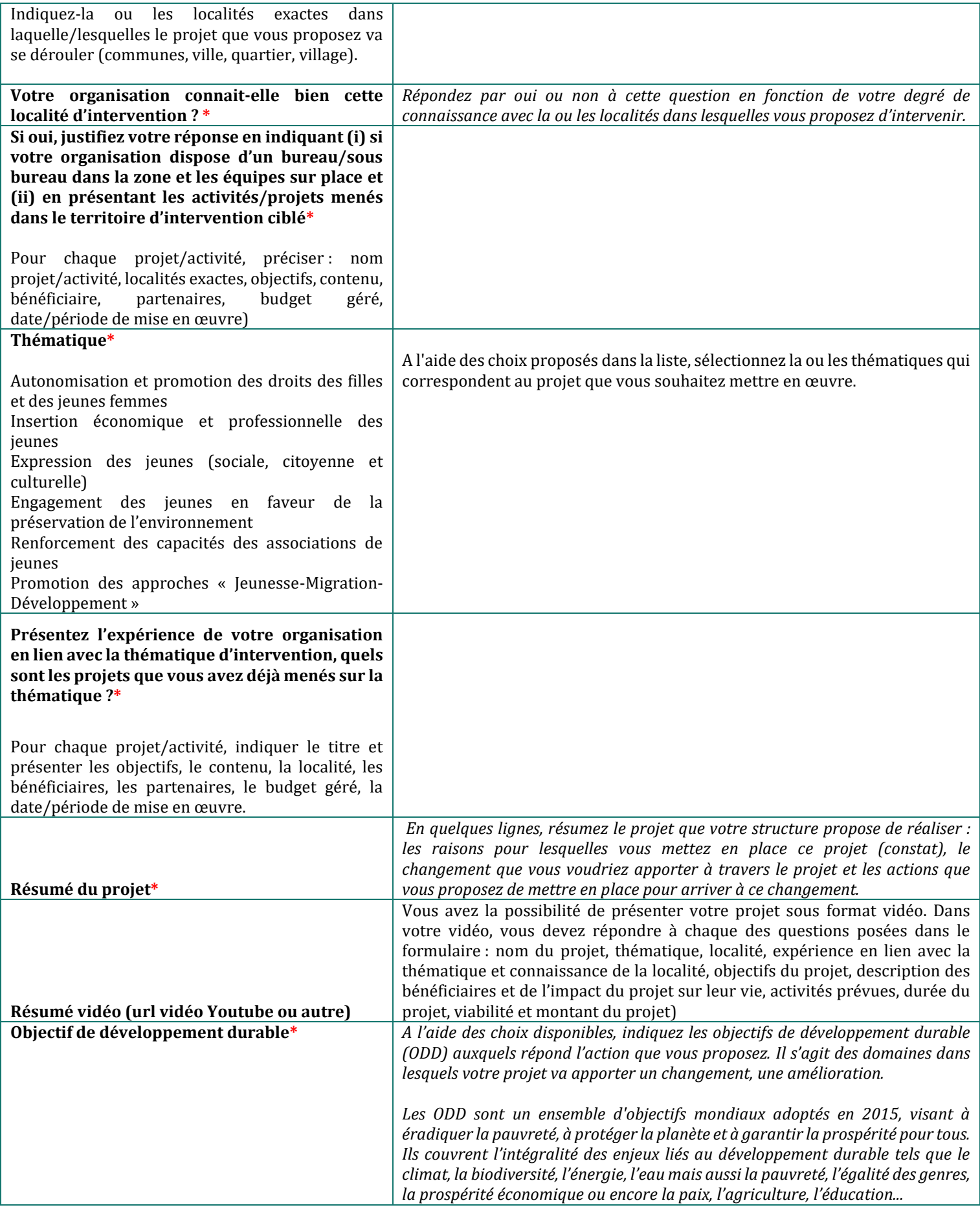

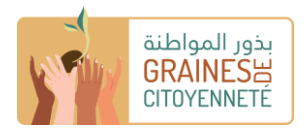

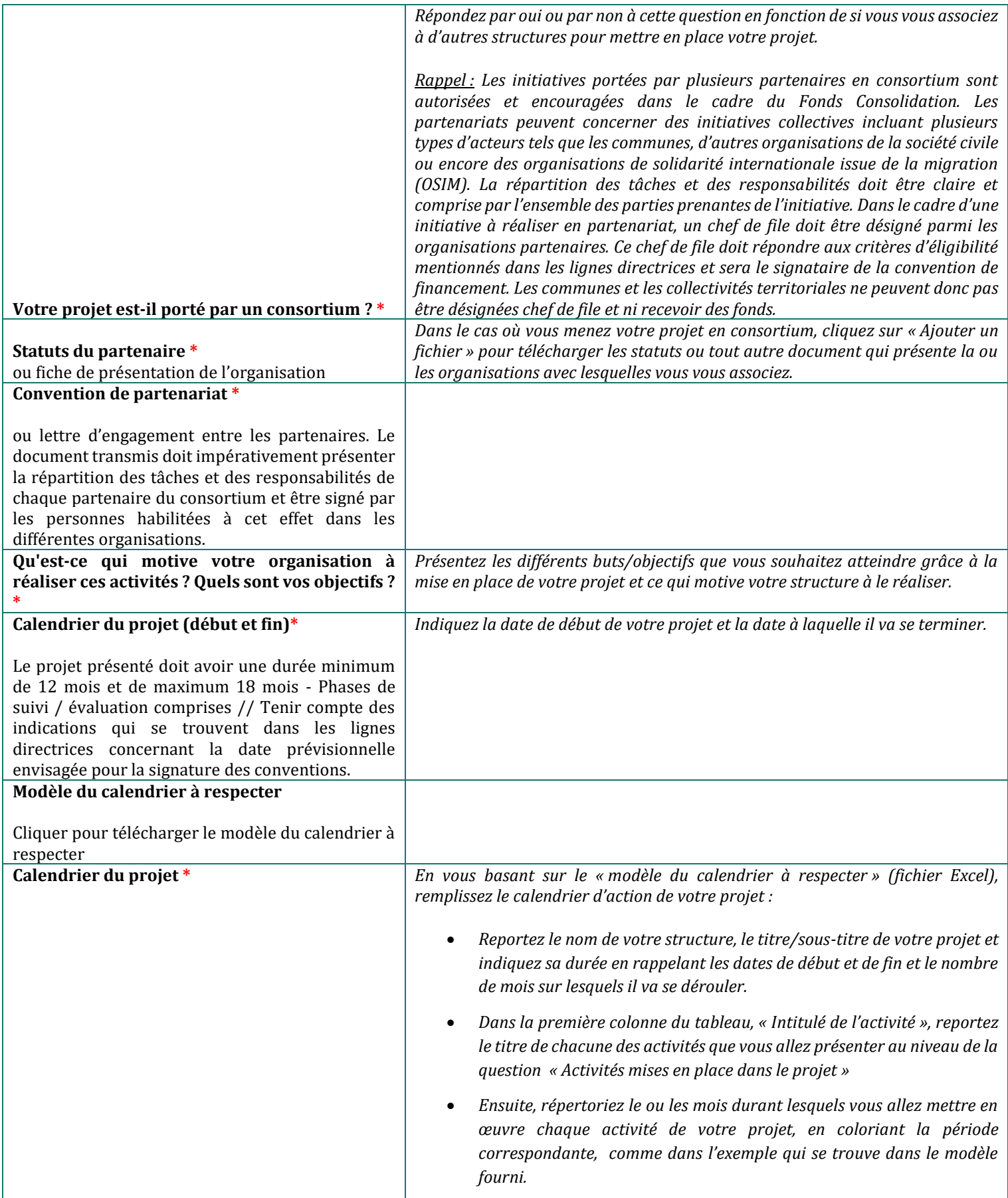

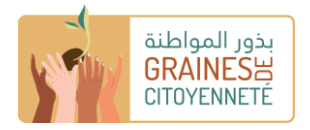

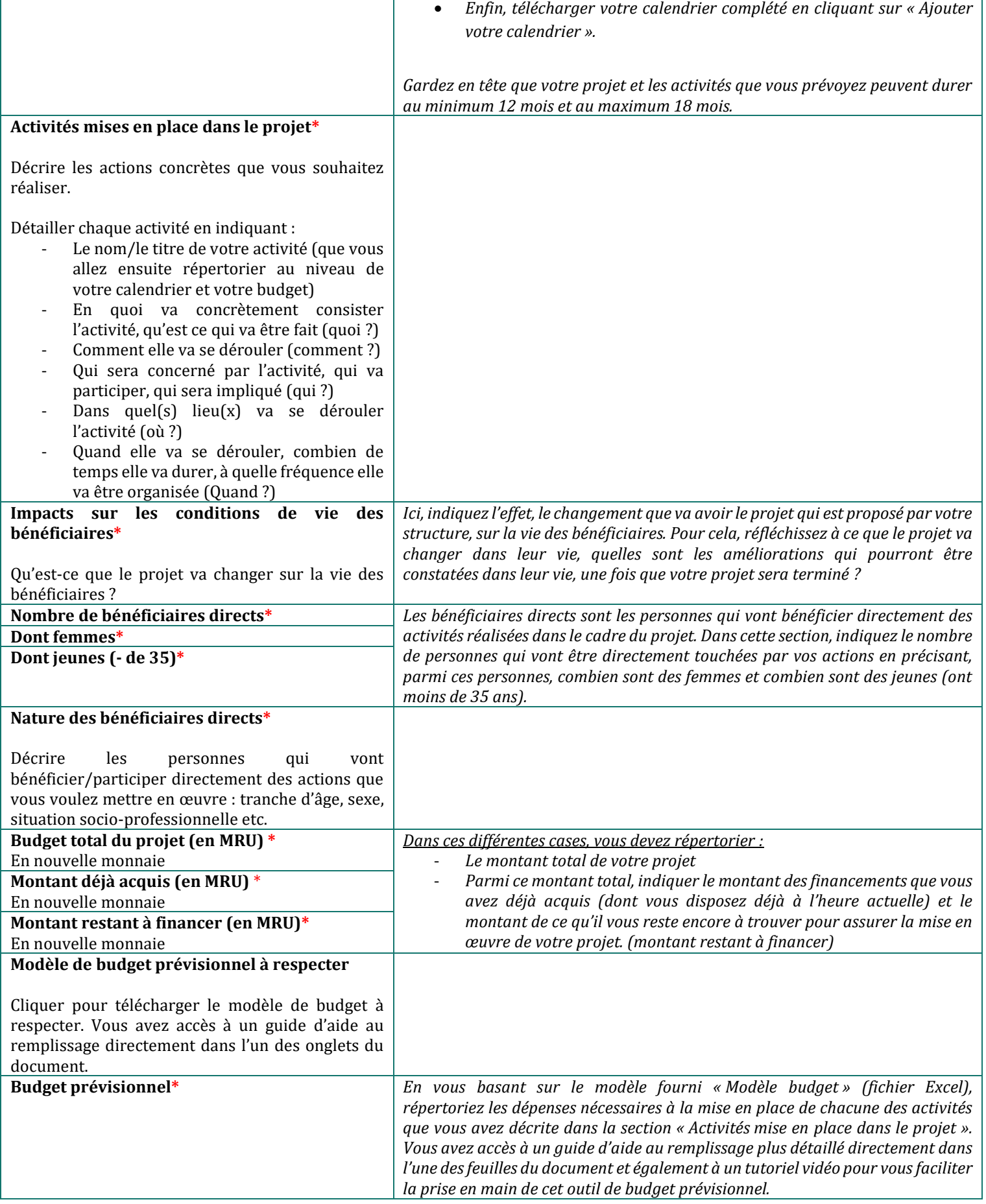

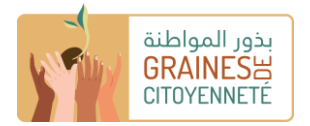

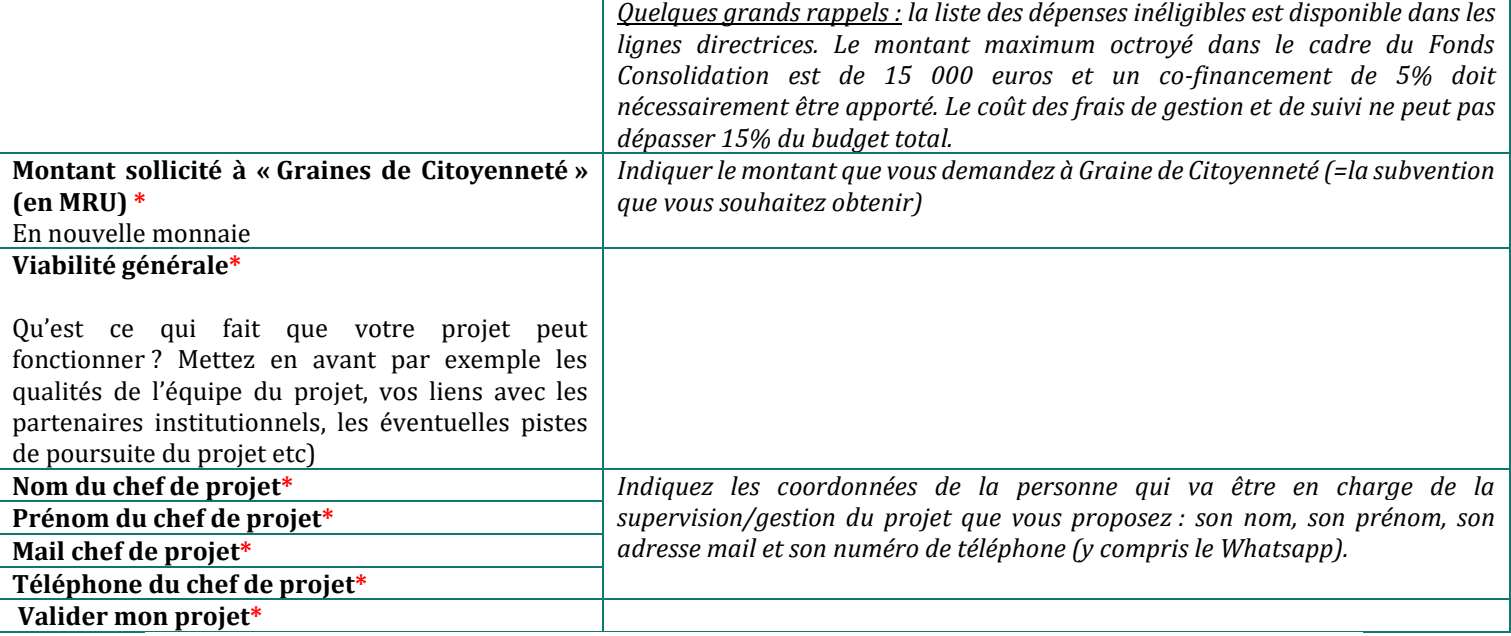

*Arrivé à la fin du formulaire, si vous ne souhaitez pas le valider et le soumettre dans l'immédiat, cliquez sur « Je sauvegarde mon initiative » et vous pourrez le retrouver sous forme de brouillon en cliquant sur la petite flèche du ruban à gauche de votre écran « Vos dossiers » puis « Vos initiatives ».* 

*Dans le cas où vous êtes prêts à soumettre votre dossier, cliquez sur « Je valide mon initiative ».* 

*Rappel : afin de pouvoir soumettre votre dossier, vous devez également compléter et valider votre profil « Structure ». Vous pouvez y accéder en cliquant au niveau du bandeau à gauche sur la petite flèche « Informations structure » puis sur « Vos informations. ».* 

*Dans le cas où la soumission de votre dossier est un succès, une fenêtre apparaitra indiquant « Votre initiative a bien été déposée et sera instruite par notre équipe dans les prochaines semaines » et vous recevrez également un mail de confirmation de dépôt.* 

*Au niveau de « Vos initiatives » votre dossier passera alors de « Projet en brouillon » à « En cours d'étude ».*